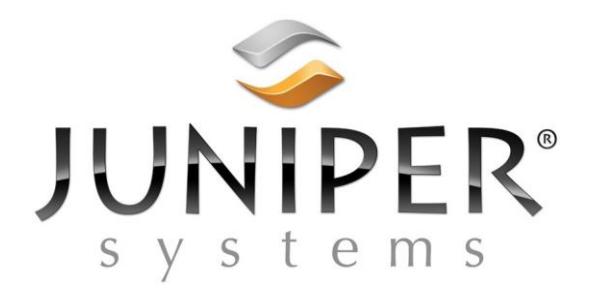

## **Mobile Connect Instructions**

Copyright June 2018, Juniper Systems, Inc. All rights reserved. Information is subject to change without notice.

Juniper Systems® is a registered trademark of Juniper Systems, Inc. Archer 2, Allegro 2, First Gen Mesa, and Allegro MX are recognized trademarks of Juniper Systems, Inc.

The names of actual companies and products mentioned herein may be the trademarks of their respective owners.

Document Part Number: 27897-01

## **Mobile Connect Release Notes: 2.0.263.0**

## **Overview**

Mobile Connect is a file transfer utility. It uses FTP protocol to transfer files to and from a PC and a Juniper Systems Windows Mobile Device.

Mobile Connect installs on Archer 2, Allegro 2, First Gen Mesa, or Allegro MX handheld computers, providing an alternative reliable method to Windows Mobile Device Center (WMDC).

We created Mobile Connect for our customers because Microsoft no longer supports WMDC(ActiveSync), and recent updates for Windows 10 have introduced problems with running WMDC.

#### **Note: Only one device can be connected to Mobile Connect at a time.**

See the Troubleshooting section in this guide for work arounds to issues.

### **Installing Mobile Connect**

Mobile Connect is supported on Allegro 2, Archer 2, First Gen Mesa, and Allegro MX, however we have successfully done light testing with non-Juniper devices. After Mobile Connect is installed, the software automatically starts in the background by default.

- 1. Copy the Mobile Connect.CAB file to the device (via USB flash drive, SD card or any other available method).
- 2. On the Windows Mobile device, use File Explorer to browse to the location of the Mobile Connect.CAB file, and tap the Mobile Connect.CAB file to run the installation.
- 3. When the installation completes, you should restart the device. If the program prompts to restart the device, choose "Yes" to restart, and allow the device to reboot.

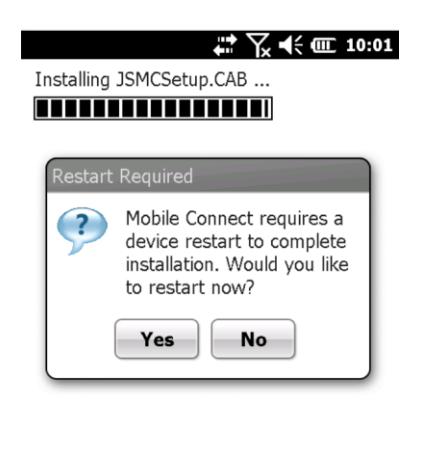

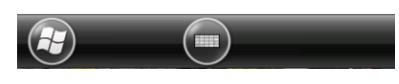

# **First Time Connecting**

The first time mobile connect is run you can select "Activate Demo (7 Days)", which Allows 7 days of activation, or input your "Unlock Code" and click "Activate" button. To obtain an "Unlock Code" the user must install Mobile Connect, call/email a sales account manager with the "Registration Number", and proof of purchase.

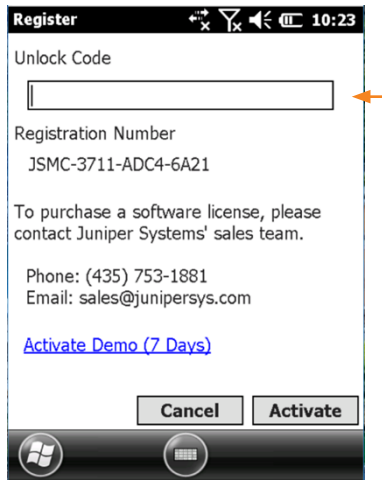

If needed, you can manually launch the software by going to the Start Menu and selecting the Mobile Connect program.

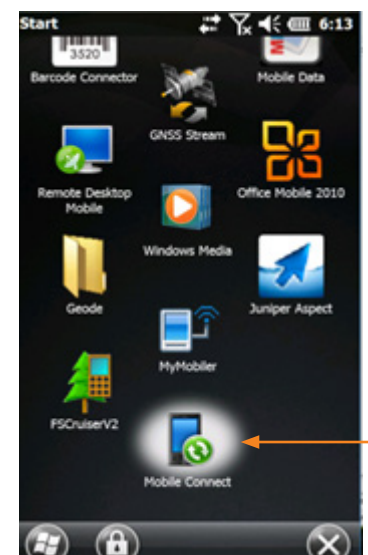

# **Change Connection Type**

For Allegro 2 and Archer 2, the Mobile Connect installation provides options in the USB to PC applet in settings (Start > Settings > Connections > USB to PC) to switch between USB Ethernet (used for Mobile Connect) and ActiveSync (used for WMDC). If you change between using Mobile Connect and WMDC, you will need to change this setting to match the software you are using to transfer files.

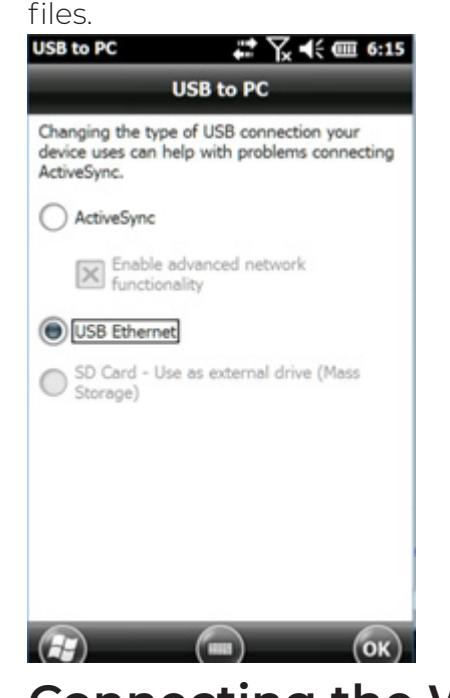

## **Connecting the Windows Mobile device with a PC**

To use Mobile Connect on an Allegro 2, Archer 2, or First Gen Mesa use the same USB cable used for ActiveSync. (USB client port on the handheld to USB host port on the PC).

1. We provide an optional shortcut installer to automatically create a shortcut to your Mobile Connect enabled device. Run Mobile ConnectShortcutInstaller.exe on the PC and follow installation prompts. 2. Use File Explorer to find "Mobile Device" under "This PC." If you did not use the Shortcut installer, then then simply type<ftp://169.254.2.1/> into file explorer and hit enter (this is the static IP address that Mobile Connect uses to communicate).

# **To use Mobile Connect With Ethernet Connection**

An Ethernet connection may be required between the handheld device and the PC. Connect a supported USB-to-Ethernet adapter to the USB host port on the device, and then connect an Ethernet cable from the adapter to an Ethernet port on the PC. If you do not have an available Ethernet port on the PC, connect a USB-to-Ethernet adapter to the PC, and then connect the Ethernet cable between the two adapters.

We recommend using Portsmith Dataport adapters:

https://www.portsmith.com/product/daptaport/

https://www.portsmith.com/product/daptaport-rugged/

# **Using other FTP client software**

You may use other FTP client software on the PC to connect to the handheld using Mobile Connect.

User: anonymous

No password

# **Troubleshooting**

If you are having trouble establishing a connection with a PC try the below options.

- If File Explorer is unable to browse/find folders and files on the handheld, open Mobile Connect, and if needed use the options to Disable and Enable. To establish a connection.
- Make sure your Connection Type in USB-to-PC is set to "USB Ethernet".
- You may also need to disconnect the cable wait a few seconds and then reconnect in order to reestablish communication.
- You may need disconnect the device from the PC. Reboot the device, check to make sure Mobile Connect is running, connect the cable, and then type in "<ftp://169.254.2.1/>" in the File explorer and hit enter to reconnect.